## **Identify and Mount a Drive**

## **THIS SECTION IS NOT FINISHED**

first we need to identify the disk(s):

sudo blkid

This will list any recognised devices:

```
 /dev/mmcblk0p1: LABEL="RECOVERY" UUID="0403-0201" TYPE="vfat" PARTUUID="0006dd3f-01"
   /dev/mmcblk0p5: LABEL="SETTINGS" UUID="705f6e2b-fac6-4f33-8611-d57a9c9f04e1" TYPE="ext4"
PARTUUID="0006dd3f-05"
   /dev/mmcblk0p6: SEC_TYPE="msdos" LABEL="boot" UUID="1495-189B" TYPE="vfat" PARTUUID="0006dd3f-06"
   /dev/mmcblk0p7: LABEL="root0" UUID="759bca6b-5766-4941-b830-cdbfcd861107" TYPE="ext4"
PARTUUID="0006dd3f-07"
   /dev/mmcblk0p8: LABEL="boot-rbp2" UUID="200C-EA5B" TYPE="vfat" PARTUUID="0006dd3f-08"
   /dev/mmcblk0p9: LABEL="root-rbp2" UUID="26d10fa3-fe0a-4044-b24a-9b85c2079122" TYPE="ext4"
PARTUUID="0006dd3f-09"
   /dev/mmcblk0: PTUUID="0006dd3f" PTTYPE="dos"
   /dev/sda: PTUUID="279bf5b4" PTTYPE="dos"
```
In this example, the first 6 items are the SD card that Raspbian booted from **/dev/mmcblk0px**. The last device **/dev/sda** is a USB Hard Disk. This is the disk I want to add to Raspbian. Now that we know the disk we wish to work on is /dev/sda we can use:

sudo fdisk /dev/sda

```
 enter p to display partition information
 Disk /dev/sda: 298.1 GiB, 320072933376 bytes, 625142448 sectors
Units: sectors of 1 * 512 = 512 bytes
 Sector size (logical/physical): 512 bytes / 512 bytes
 I/O size (minimum/optimal): 512 bytes / 512 bytes
 Disklabel type: dos
 Disk identifier: 0x279bf5b4
```
We can see the size is 298.1 GB.

 Use the d command to delete existing partition No partition is defined yet! Could not delete partition 81165

In this case, there are no partitions to delete To create a new partition, use:

 n - This creates a new partition p - This is for a primary partition Enter - To default to partition 1 Enter - To select first sector Enter - To select last sector.

You should now have a new partition.

Use the p command again to see your new partition

Last update: 2023/03/09 22:35 identify\_and\_mount\_a\_drive http://cameraangle.co.uk/doku.php?id=identify\_and\_mount\_a\_drive&rev=1469736429

Device Boot Start End Sectors Size Id Type<br>
/dev/sdal 2048 625142447 625140400 298.1G 83 Linux 2048 625142447 625140400 298.1G 83 Linux

Command (m for help): p Device Boot Start End Blocks Id System /dev/sda1 2048 234441647 117219800 83 Linux the changes need to be written to the partition table, so use the w command to commit.

run the fdisk -l command to see your disk which will now include /dev/sda1

Now you can make your file system. Use the mkfs command.

mkfs /dev/sda1 after the superblocks are created and you get a prompt you are ready to mount your disk create a mount point, say you want it to be "mydisk"

mkdir /mydisk now mount it

mount /dev/sda1 /mydisk use df to verify disk is mounted. If you reboot you will need to remount it (you might want to add it to /etc/fstab)

try writing a file to the disk

touch /diskname/test was the file created or did you get an err?

From: <http://cameraangle.co.uk/> - **WalkerWiki - wiki.alanwalker.uk**

Permanent link: **[http://cameraangle.co.uk/doku.php?id=identify\\_and\\_mount\\_a\\_drive&rev=1469736429](http://cameraangle.co.uk/doku.php?id=identify_and_mount_a_drive&rev=1469736429)**

Last update: **2023/03/09 22:35**

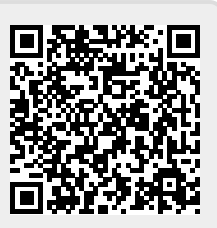